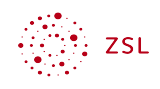

# Umfragen mit der App Formulare

# Inhaltsverzeichnis

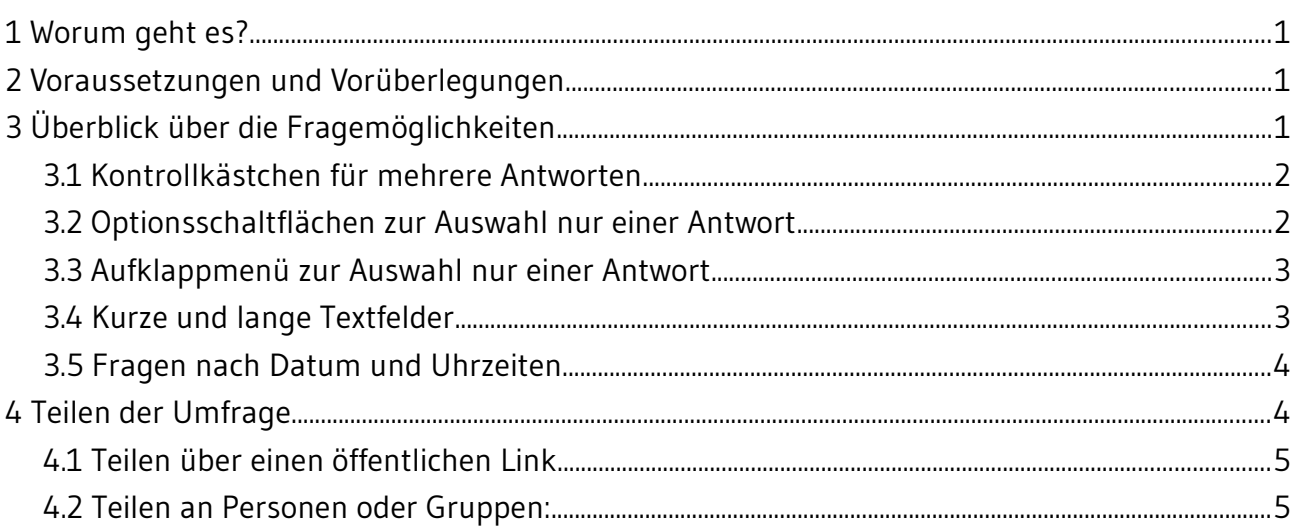

# <span id="page-0-0"></span>1 Worum geht es?

Mit der App Formulare kann man einfach in der Nextcloud Umfragen erstellen. Vermutlich ist sie den Anwendungen Forms von Google oder Microsoft nachempfunden. Die Namensgebung ist etwas verwirrend, da es noch die App Umfragen gibt. Diese dient jedoch eher der Terminfindung.

# <span id="page-0-2"></span>2 Voraussetzungen und Vorüberlegungen

Folgende Voraussetzungen müssen in der Nextcloud erfüllt sein:

Die App Forms muss installiert sein. In der Menüleiste erscheint diese als Formulare

# <span id="page-0-1"></span>3 Überblick über die Fragemöglichkeiten

Nach dem Erzeugen einer neuen Umfrage kann man nach Festlegen des Titels und der Beschreibung neue Fragen hinzufügen. Dabei können Sie festlegen, ob die Beantwortung einer Frage erforderlich ist: nach Erstellung können Sie über die drei Punkte auf der rechten Seite die Option Erforderlich anwählen. Bei Auswahlfragen können Sie zudem einstellen, ob die Antwortmöglichkeiten gemischt werden sollen (Optionen mischen).

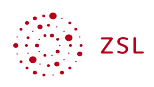

# $\Box$  Erforderlich Optionen mischen Frage löschen *Bildschirmfoto: Optionen bei Fragen in der Nextcloud Weboberfläche von Nextcloud GmbH [[CC](https://creativecommons.org/licenses/by-sa/4.0/)  [BY-SA 4.0](https://creativecommons.org/licenses/by-sa/4.0/)]*

Eine Übersicht über die erstellten Fragen der Umfrage erhalten Sie im Ansichtsmodus: klicken Sie in der oberen Leiste mittig auf *Ansehen*, um das Aussehen des ausgewählten Fragetyps direkt zu überprüfen. Anschließend können Sie durch einen Klick auf *Bearbeiten* wieder in den Modus zum Bearbeiten wechseln.

## <span id="page-1-0"></span>3.1 Kontrollkästchen für mehrere Antworten

Der Fragetyp eignet sich für Fragen, bei denen die Teilnehmenden mehrere Antworten auswählen können.

#### Welches sind deine Lieblingsfächer?

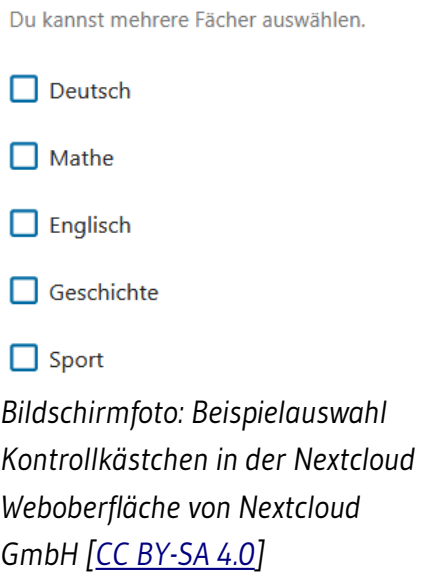

### <span id="page-1-1"></span>3.2 Optionsschaltflächen zur Auswahl nur einer Antwort

Wählen Sie diese Frageform, wenn nur eine Antwortmöglichkeit gewünscht ist.

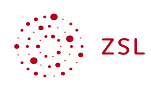

#### Lernst du auf Klassenarbeiten?

Wähle eine Antwort aus.

 $\bigcap$  Immer

 $\bigcirc$  Meistens

 $\bigcap$  Selten

 $\bigcirc$  Nie *Bildschirmfoto: Beispiel Optionsschaltflächen in der Nextcloud Weboberfläche von Nextcloud GmbH [[CC BY-SA](https://creativecommons.org/licenses/by-sa/4.0/)  [4.0\]](https://creativecommons.org/licenses/by-sa/4.0/)* 

### <span id="page-2-0"></span>3.3 Aufklappmenü zur Auswahl nur einer Antwort

Auch beim Fragetyp Aufklappmenü können die Teilnehmenden nur eine Antwort auswählen.

#### Wohin soll es ins Schullandheim gehen?

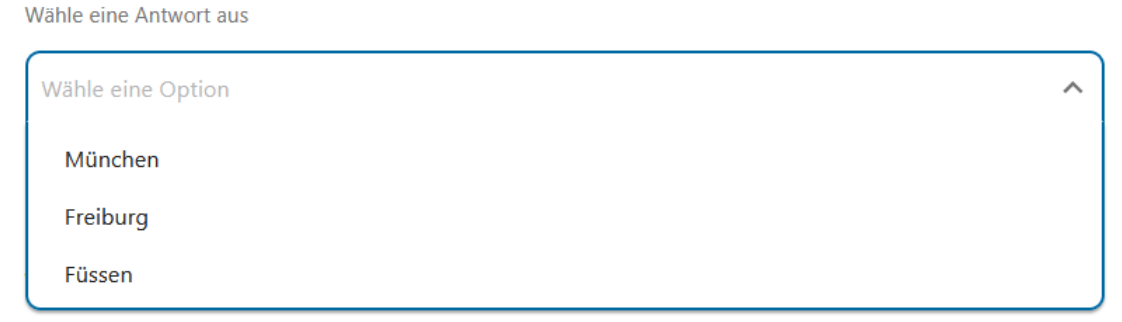

*Bildschirmfoto: Beispiel Aufklappmenü in der Nextcloud Weboberfläche von Nextcloud GmbH [\[CC BY-SA 4.0](https://creativecommons.org/licenses/by-sa/4.0/)]* 

### <span id="page-2-1"></span>3.4 Kurze und lange Textfelder

Wie der Name bereits sagt: hier können Teilnehmende Antworten in kurze oder lange Textfelder eingeben.

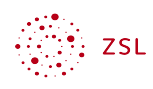

#### Was hast du nach der Schule vor?

Gib deine Antwort in das Textfeld ein.

Gib deine Antwort ein

#### Wie siehst du dich in 20 Jahren?

Gib deine Antwort in das Textfeld ein.

Gib deine Antwort ein

*Bildschirmfoto: Beispiel Textfelder in der Nextcloud Weboberfläche von Nextcloud GmbH [\[CC BY-SA 4.0](https://creativecommons.org/licenses/by-sa/4.0/)]*

### <span id="page-3-0"></span>3.5 Fragen nach Datum und Uhrzeiten

□

α

Hier können die Teilnehmenden ein Datum bzw. eine Uhrzeit als Antwort auswählen.

#### Wann hast du Geburtstag

Wähle das Datum aus dem Kalender aus.

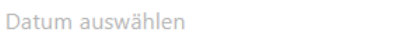

#### Wann stehst du morgens auf?

Wähle die Uhrzeit aus.

Wähle eine Zeit aus

*Bildschirmfoto: Beispiel Datum und Uhrzeit in der Nextcloud Weboberfläche von Nextcloud GmbH [[CC BY-SA 4.0\]](https://creativecommons.org/licenses/by-sa/4.0/)* 

### <span id="page-3-1"></span>4 Teilen der Umfrage

Beim Teilen der Umfrage (*Teilen* in der oberen Leiste) haben Sie mehrere Möglichkeiten. Im schulischen Kontext scheinen die zwei hier dargestellten Varianten sinnvoll.

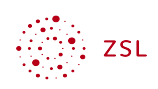

### <span id="page-4-0"></span>4.1 Teilen über einen öffentlichen Link

Klicken Sie hierzu auf das *+* Zeichen hinter Link teilen. Es wird ein Link erstellt, den Sie in die Zwischenablage kopieren und an die Teilnehmer der Umfrage senden können. Wenn Sie Methode wählen, sind die Antworten immer anonym.

### <span id="page-4-1"></span>4.2 Teilen an Personen oder Gruppen:

Wenn Gruppen in der Nextcloud vorhanden sind, z.B. durch LDAP Synchronisation mit der paedML, können Sie die Umfrage auch mit einer Gruppe teilen. Mitglieder der Gruppe oder ausgewählte Personen sehen die Umfrage dann, wenn sie die App Formulare öffnen. Wenn Sie diese Methode wählen, können Sie sehen, welche Antworten die Teilnehmenden gegeben haben. Wenn Sie dies nicht möchten, können Sie in den Formular-Einstellungen *Antworten anonym speichern* auswählen.

### **Formular-Einstellungen**

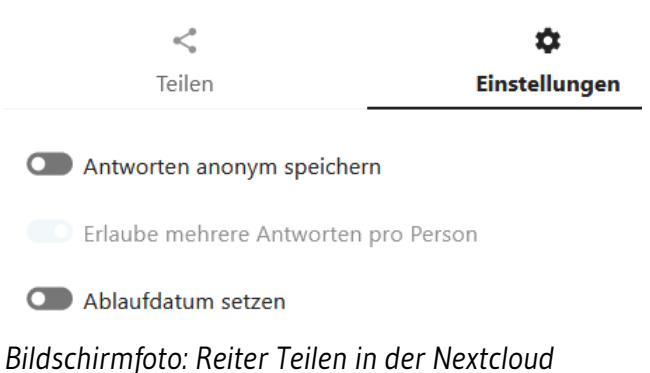

*Weboberfläche von Nextcloud GmbH [[CC BY-SA 4.0\]](https://creativecommons.org/licenses/by-sa/4.0/)*

Hier können Sie auch einstellen, dass Teilnehmende die Ergebnisse und die Antworten der anderen Teilnehmenden einsehen können. Ist dies gewünscht, setzen Sie einen Haken bei Antworten anzeigen.

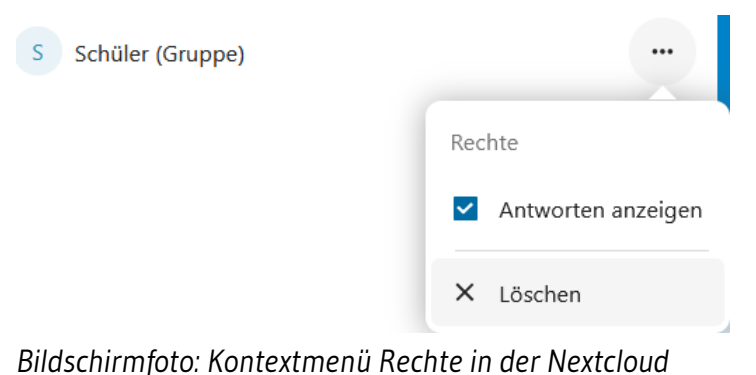

*Weboberfläche von Nextcloud GmbH [[CC BY-SA 4.0\]](https://creativecommons.org/licenses/by-sa/4.0/)*